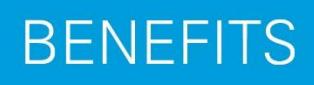

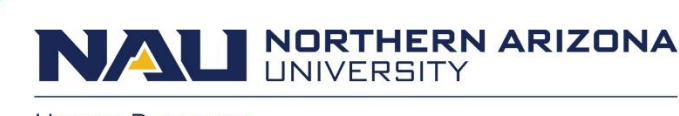

**Human Resources** 

# Creating a Report of Injury for an Injured Employee

The Report of Injury documents campus injuries. When the injured person is an NAU employee who is injured while working on campus, this report is given to the state of Arizona Worker's Compensation for processing. The form is now an electronic form within LOUIE.

### **When should the form be filled out?**

Please complete the form within 24 hours of being notified of the injury. It is important to complete this form as close to the injury/illness time as possible so that the State of Arizona can be contacted as appropriate.

## *How to get started….*

- **1.** Sign on to **[Louie](https://in.nau.edu/louie/)** with your NAU credentials.
- **2.** On the **HR Home Page** select the '**Manager/Department Dashboard'** Tile.
- **3.** Select' **Managing eForms'.**
- **4.** Select **'Report of Injury Home Page'**
- **5.** Select **'Create Report of Injury'**

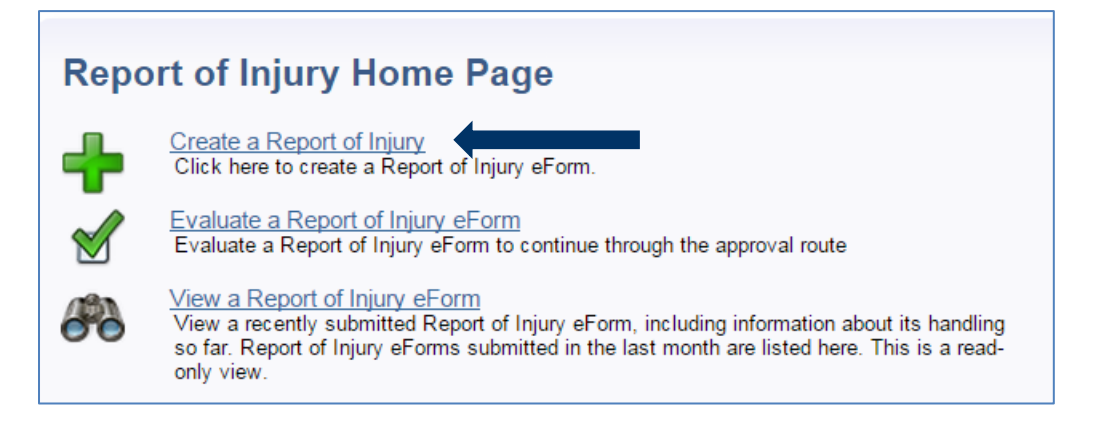

### *The Report of Injury (ROI) Creator/Initiator will notice that ….*

- some of the fields in the form are required while others are optional,
- some responses generate more required fields, and
- some fields will default to the biographical and Reports to Information of the employee.
- fields with an astrick are required fields.

*Since the electronic ROI will be used to create a Report of Injury for injured employees as well as others injured on campus, please identify this as a "Work Related Injury".* 

### *Next, enter the Injury Date.*

Note: The online form may not be used to report injuries that occurred more than 365 days from the system date. Should this be the case contact Human Resources at 928-523-2223.

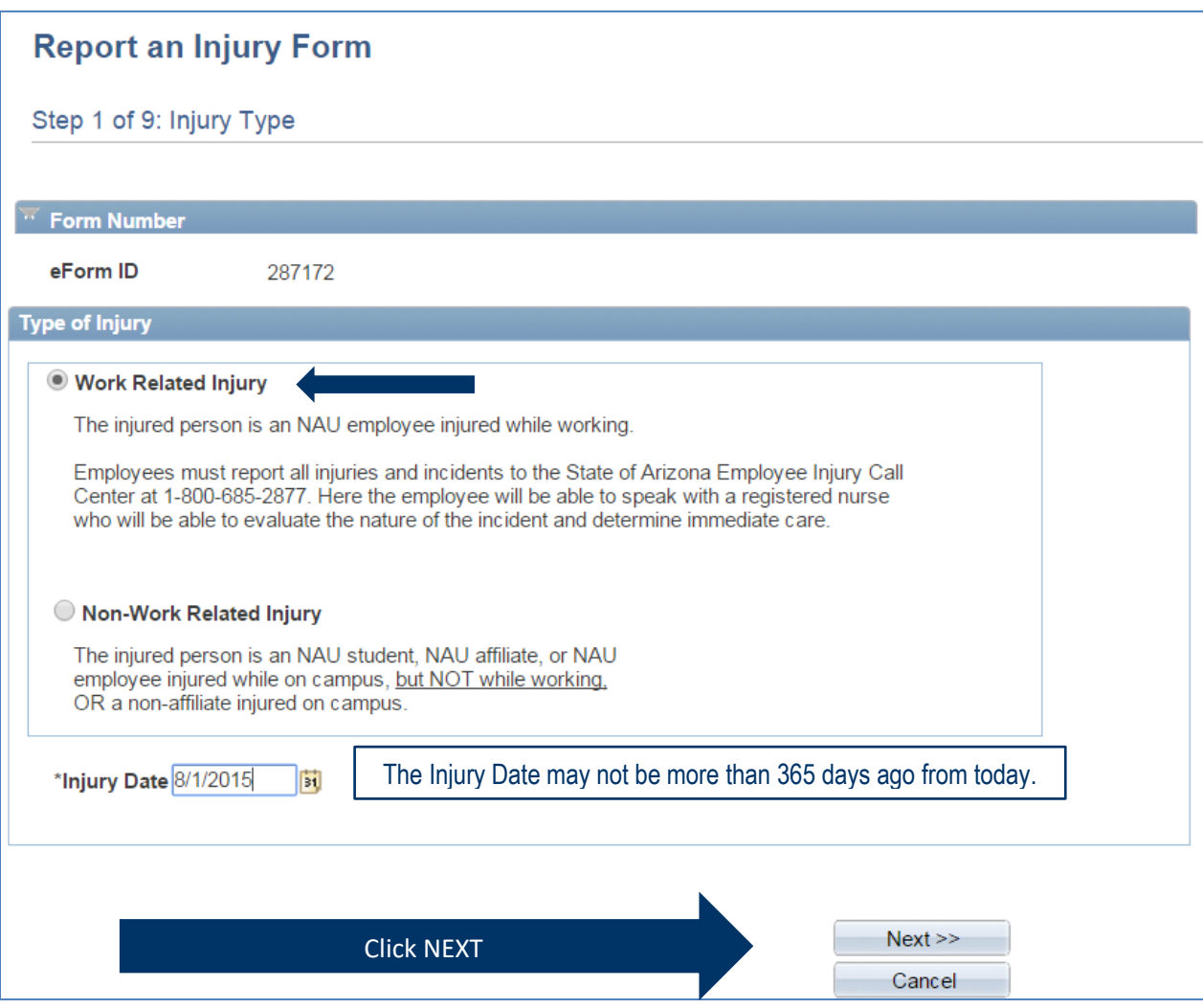

*Identify the Injured Employee. Enter one of the following combinations to do this.*

- Emplid
- Last/First Name
- National ID (SSN)
- Last Name/Date of Birth

### *Then click the SEARCH button.*

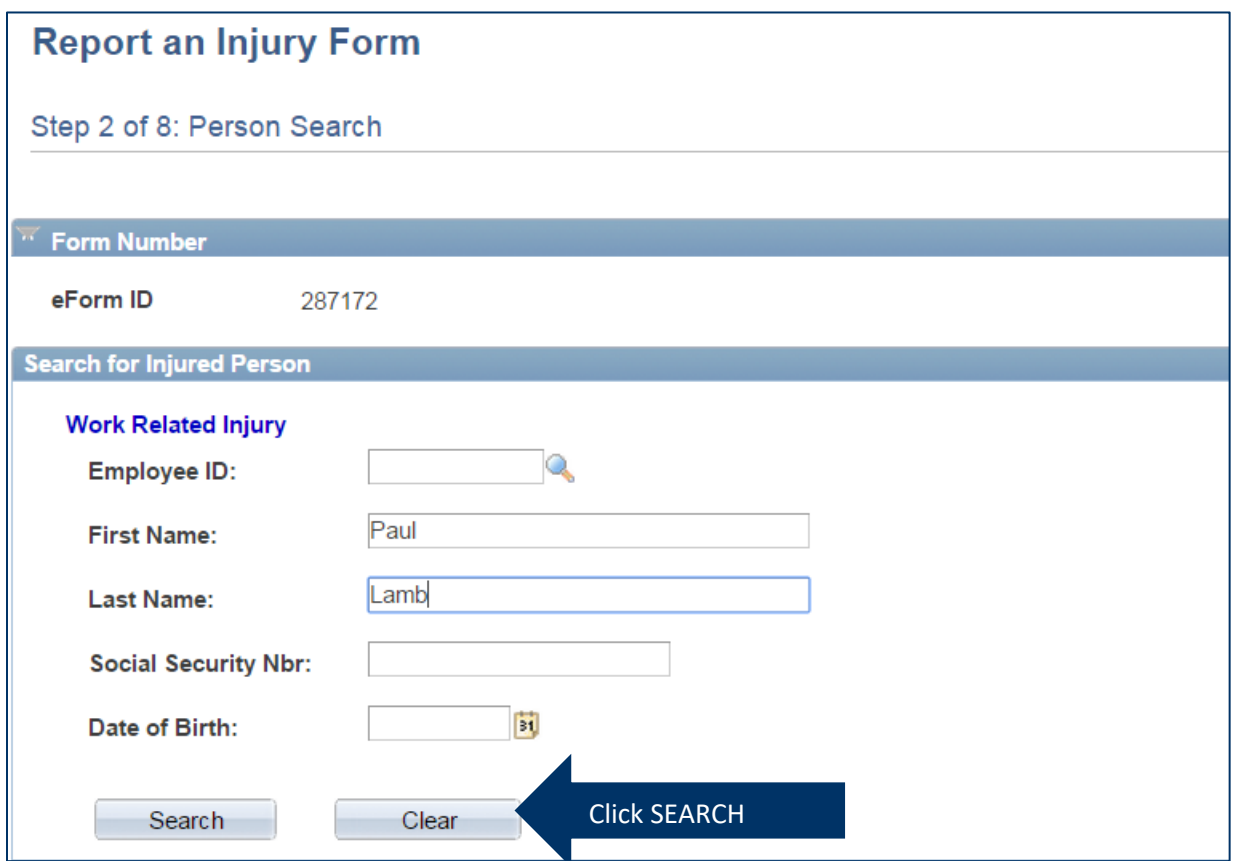

The person identified must have been an active employee at the date/time of the injury for it to be considered a work-related injury. When this is the case, their information will be returned in a grid that will display the following:

- Individual's employment status at the time of injury
- Individual's student status at the time of injury
- All the active jobs for this person at the time of the injury.

NOTE: If the individual has/had more than one job at the time of the injury, choose the one relevant to the time/date of injury.

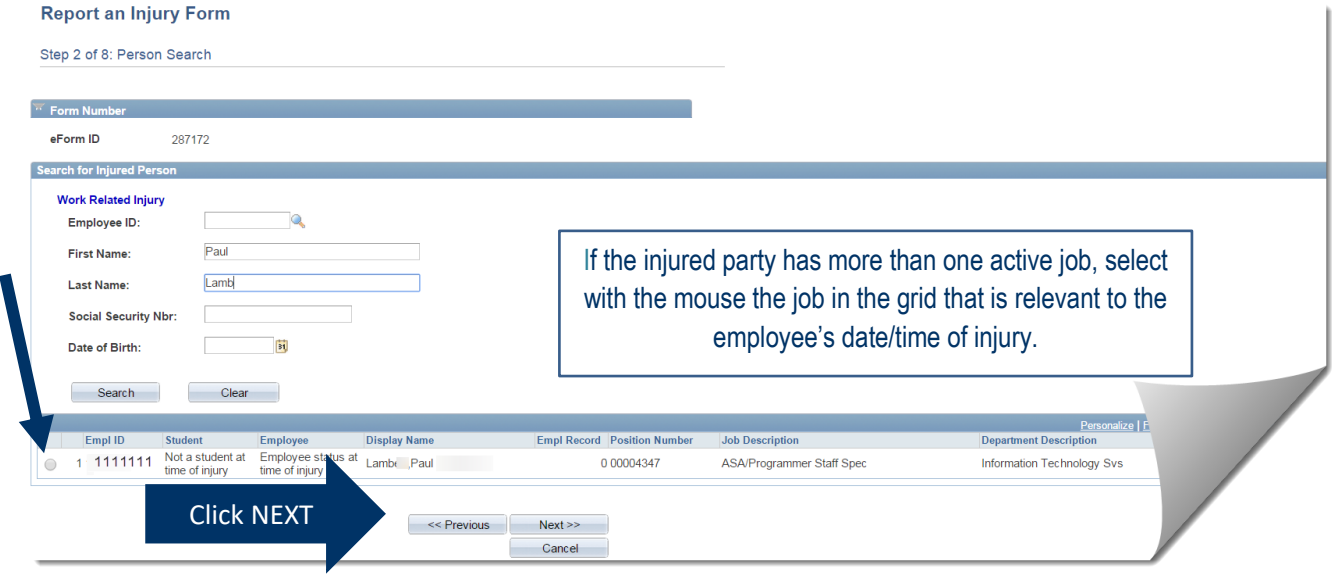

# *Please respond to the required fields which are not pre entered.*

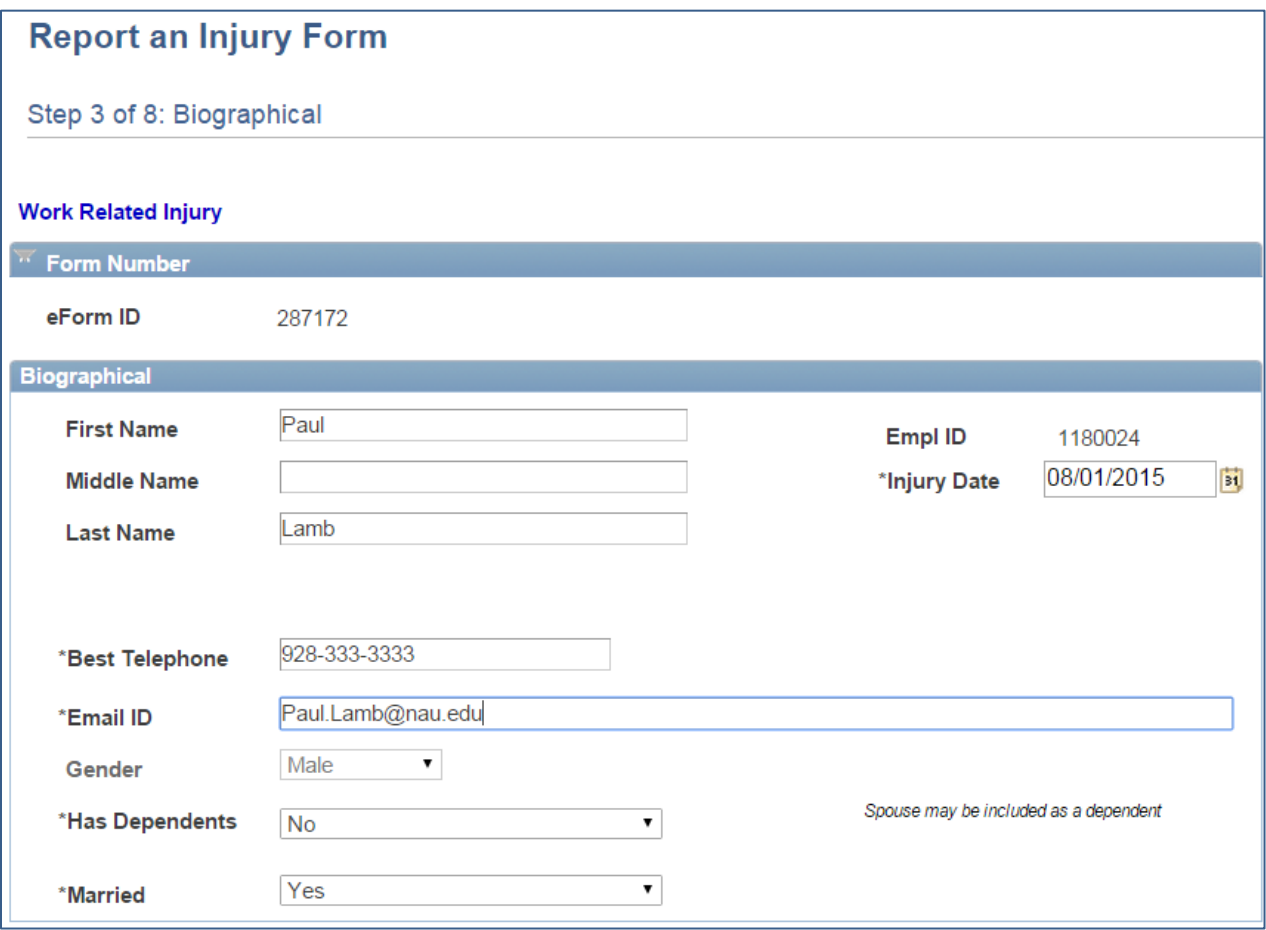

*The information in job information section defaults and will include the employee's supervisor data.*

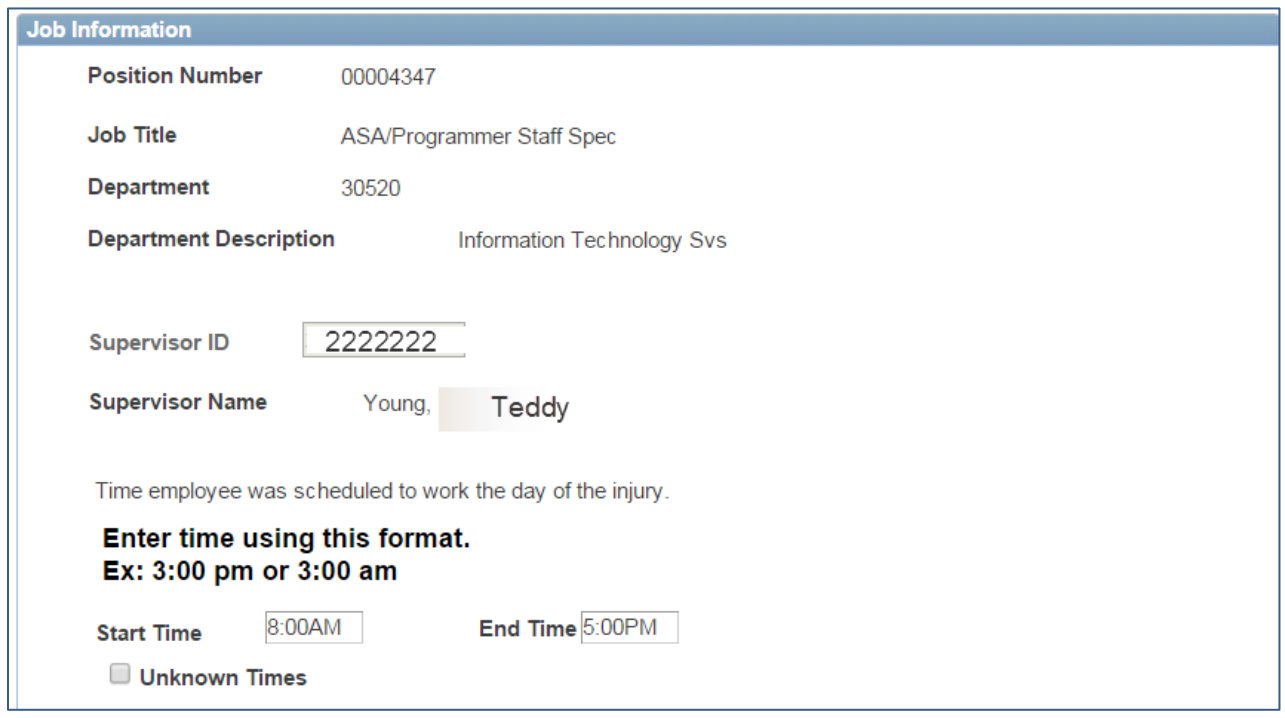

*Fields with an asterisk are required fields.*

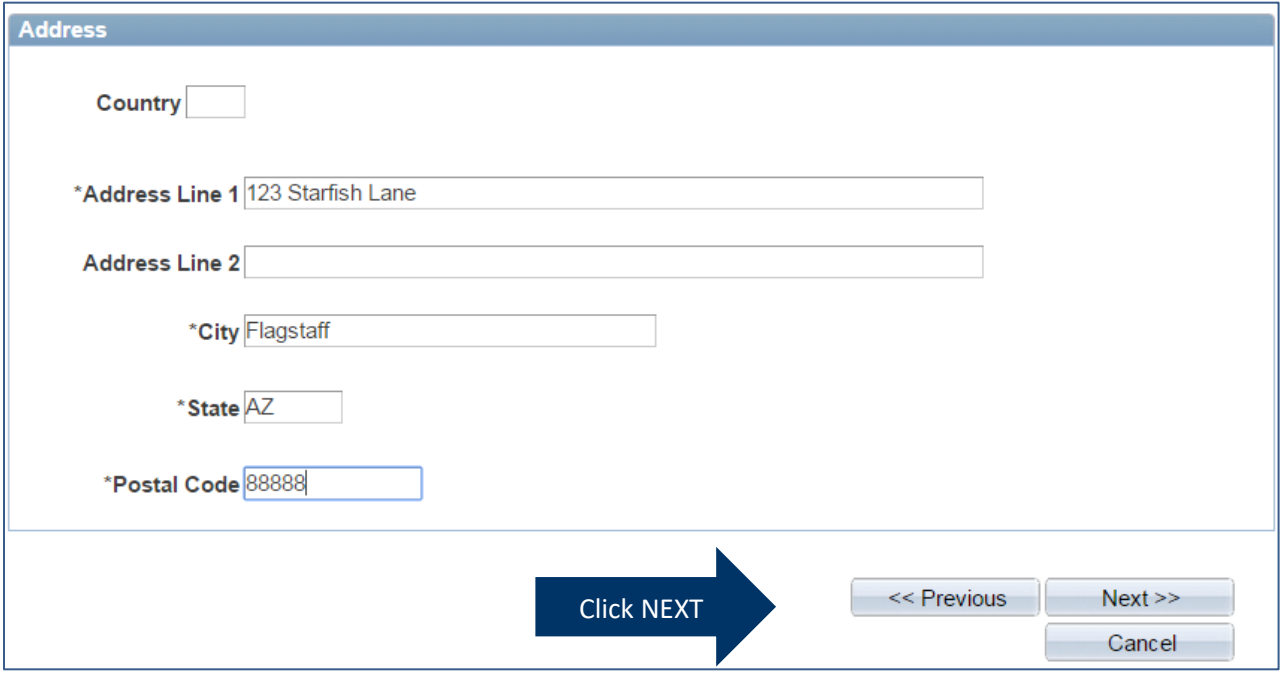

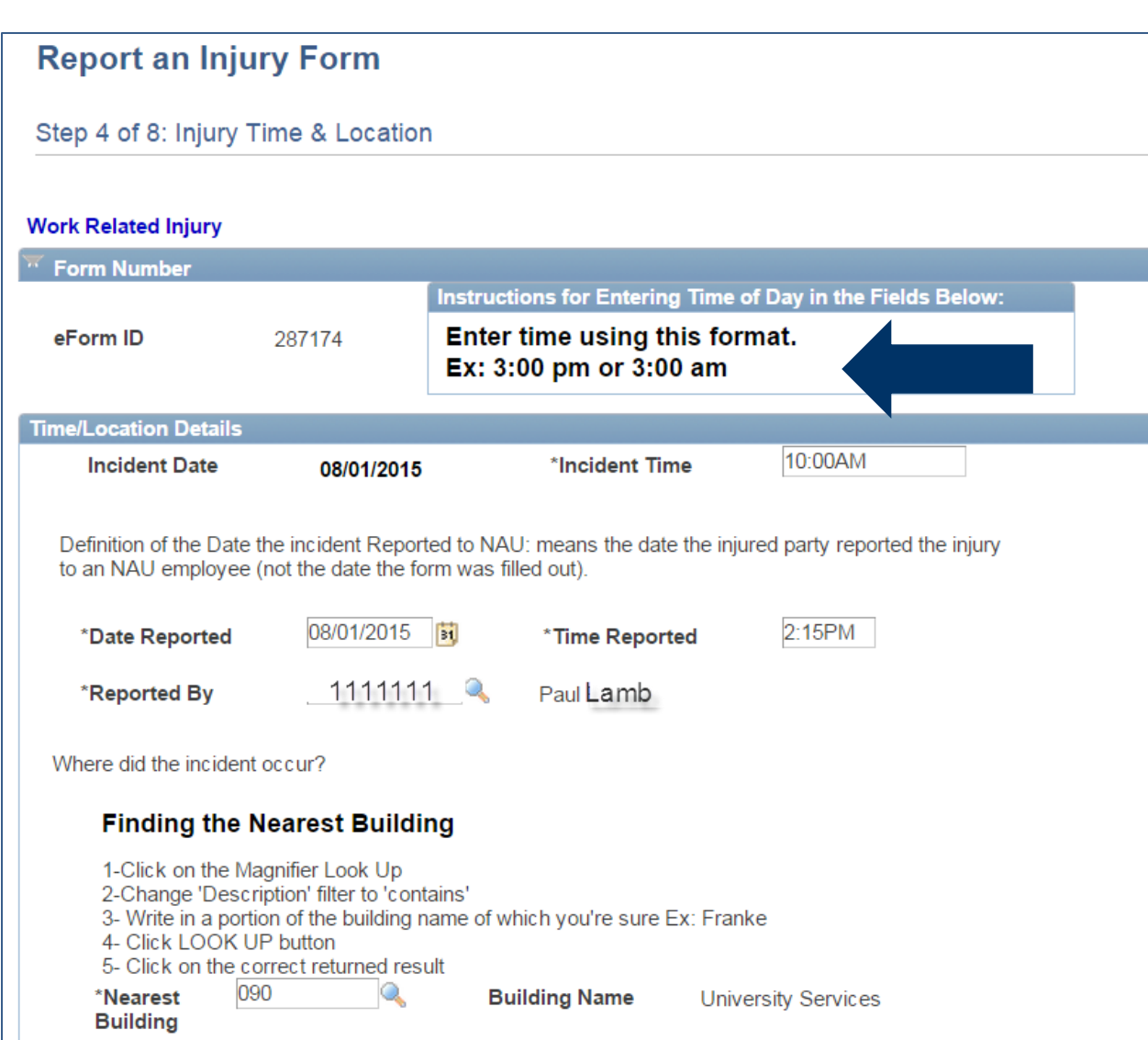

 $\blacktriangledown$ 

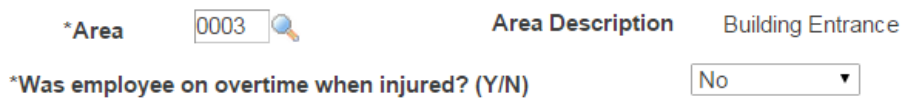

*Additional Information collected in the case the employee was a faculty member or other employee type injured while teaching using the "Select Class If Applicable" button. Searches may be by:*

- Class Subject/Catalog Number (Ex: BIO 300)
- Faculty First/Last Name
- Faculty Last Name/Class Subject

NOTE that schedule of class results will be term offerings corresponding to the date if the injury/illness being reported.

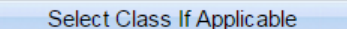

If this incident occurred while attending an NAU sponsored camp, workshop, seminar, event, or other, please include the name of the program/event. Ex: Curry Summer Music Camp or Employee Development Day

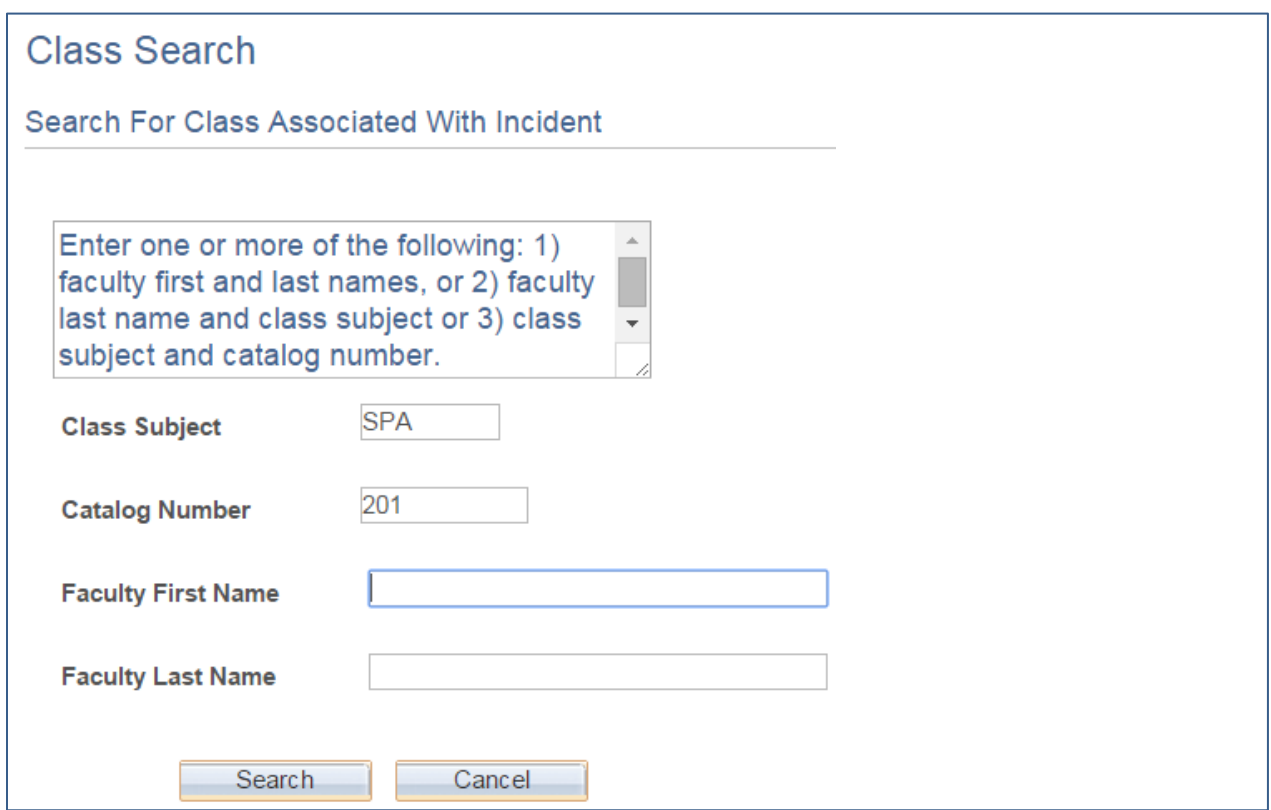

*Select the appropriate combination of Subject/Catalog Nbr/Faculty below.* 

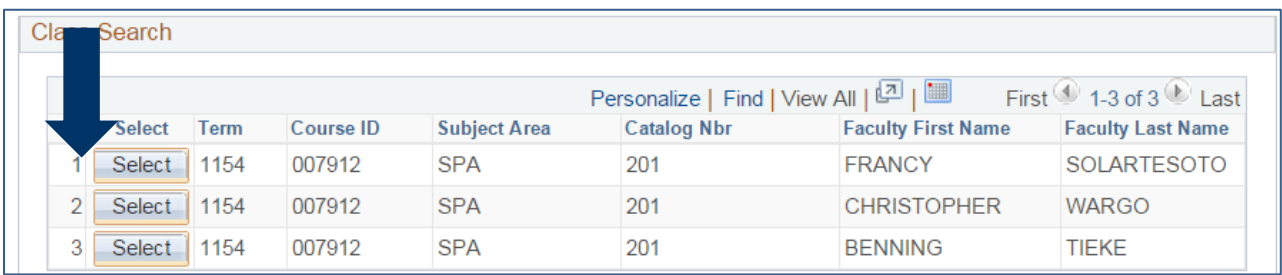

*When there are multiple sections of the same course taught by the same faculty, differentiate which is the correct class by looking at meeting pattern days and times.*

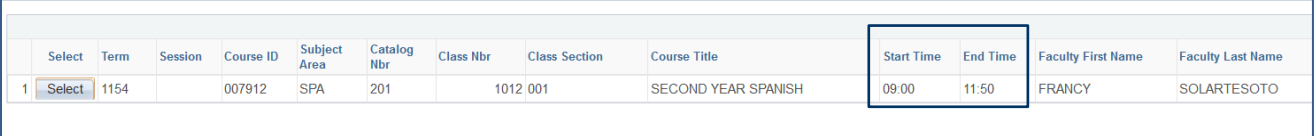

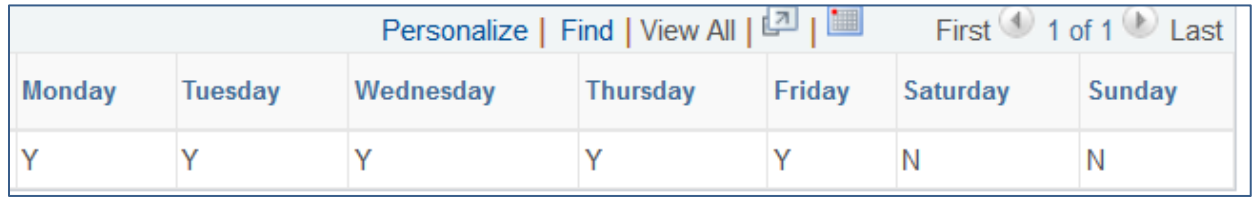

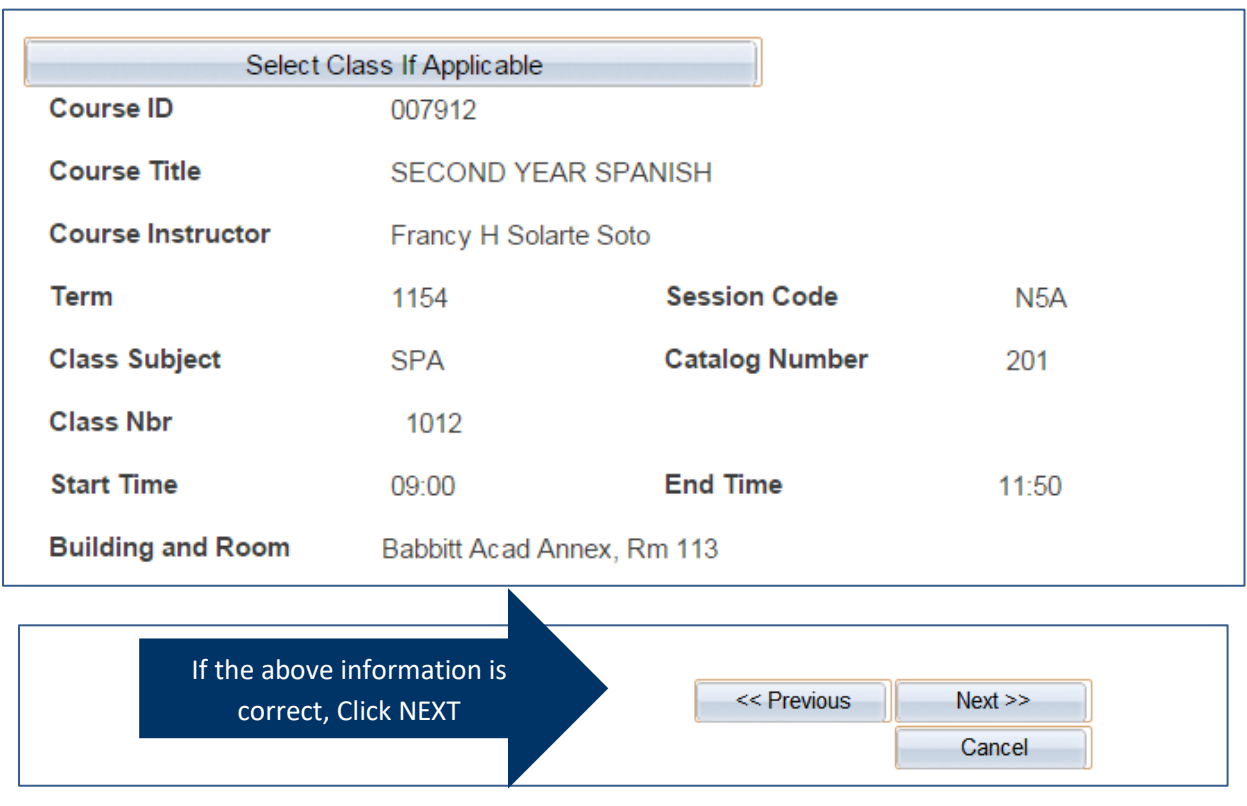

### *Choose the description closest describing what happened in each of the four categories.*

There can be more than one answer for each. If more than one answer is entered the creator/initiator will be asked to choose one as primary.

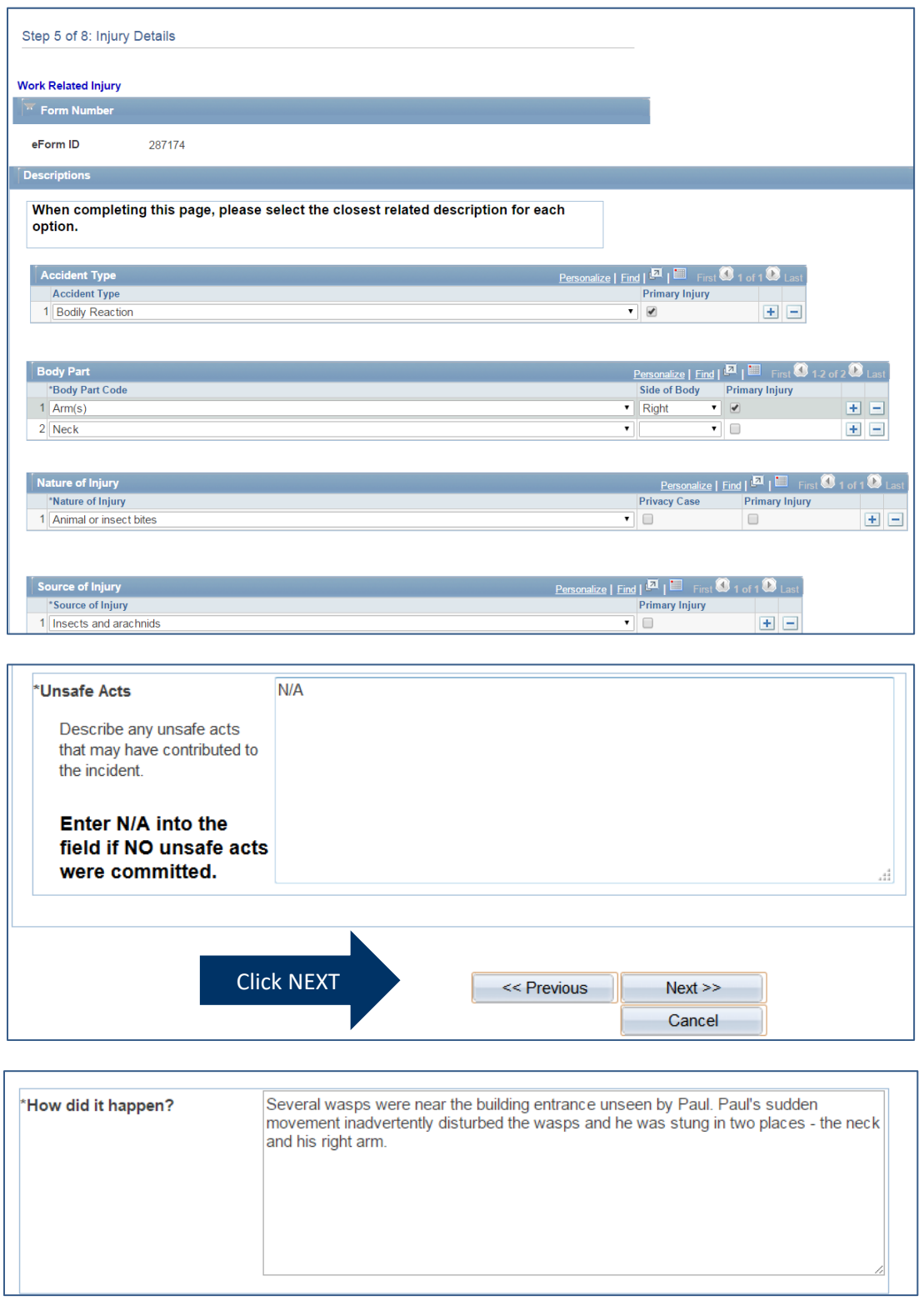

*If there were witnesses to the employee's injury, please include their information below. It is important to include all witnesses even if they are not NAU employees.*

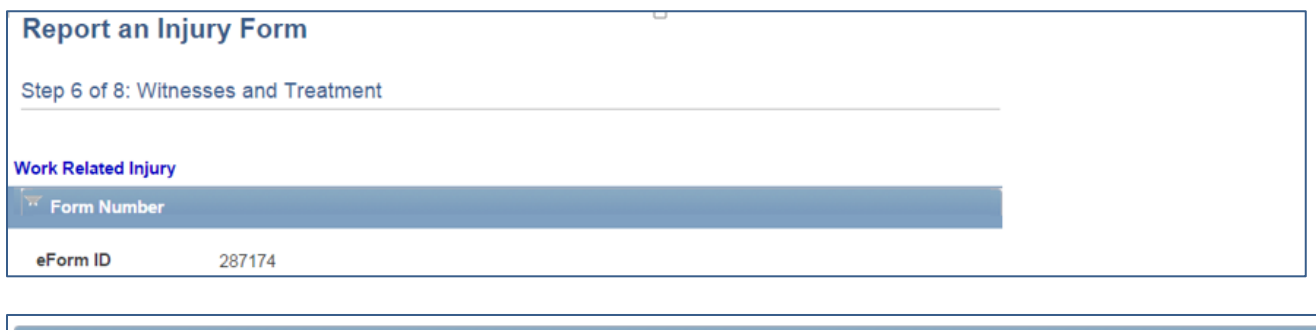

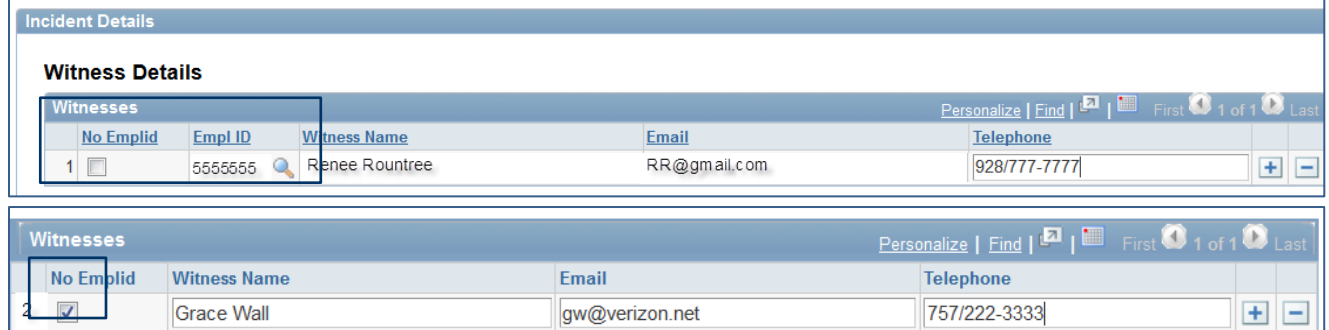

### *Continuing through Step 6 of 8 is Outcome and Treatment*

Depending on the treatment required selected (None, First Aid, Medical, Hospitalization), you will have more or less questions to answer. Occupational Safety and Health Administration (OSHA) has identified treatments that are classified as first aid. Please click on the link below to make a determination.

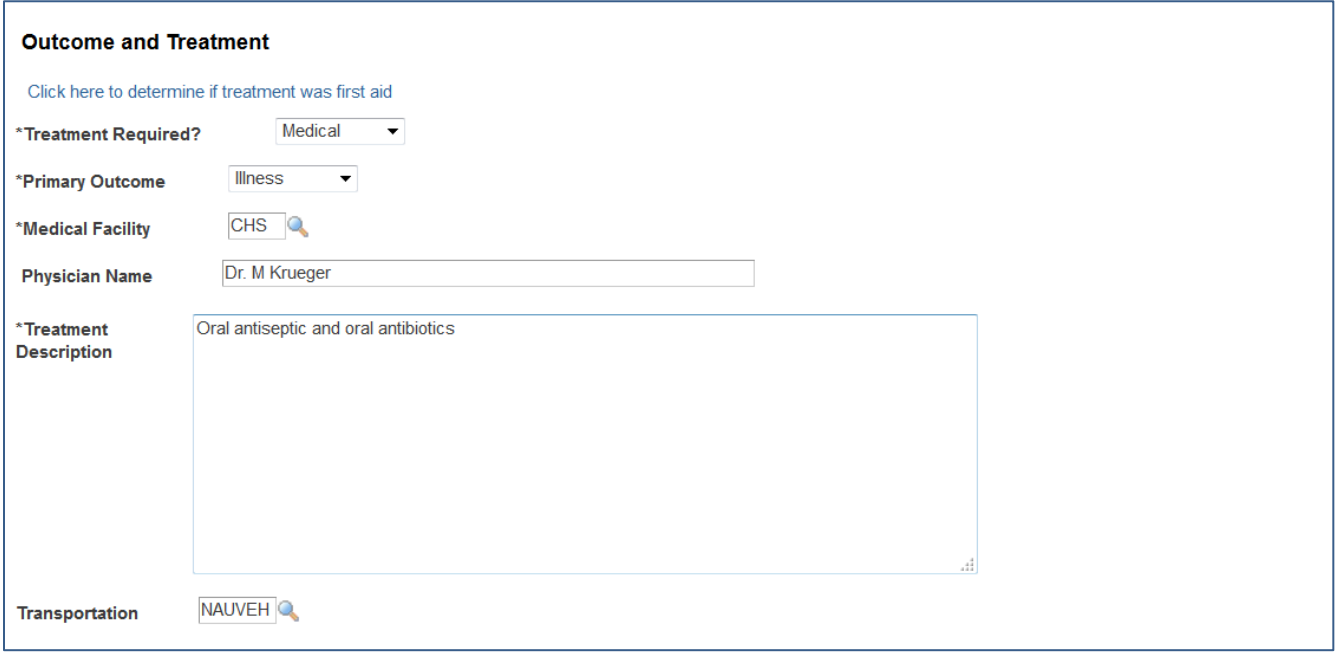

### *More Step 6 of 8 is "Were others also injured?"*

If there were others injured through the same accident as this employee, please include their information below. It is important to include all individuals injured even if they are not NAU employees.

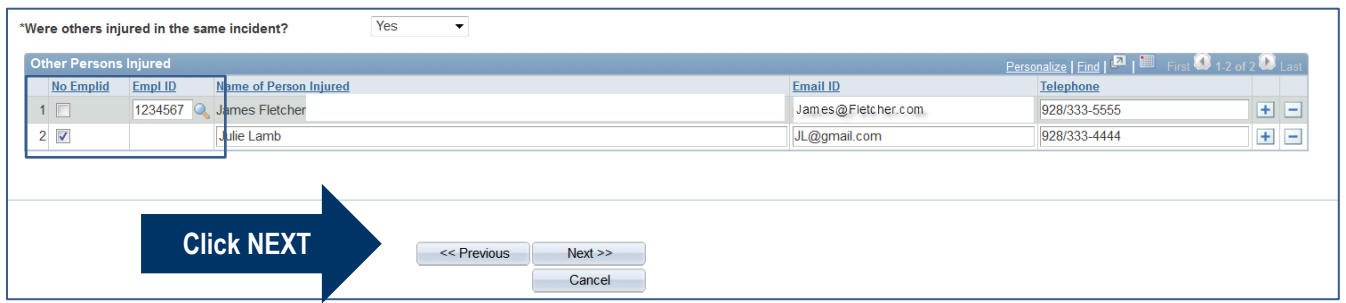

### *The final Report of Injury page*

Include any comments that may be helpful to the Benefits Approver or to clarify any of the reporting.

Comments are not a required field.

Click the Submit button.

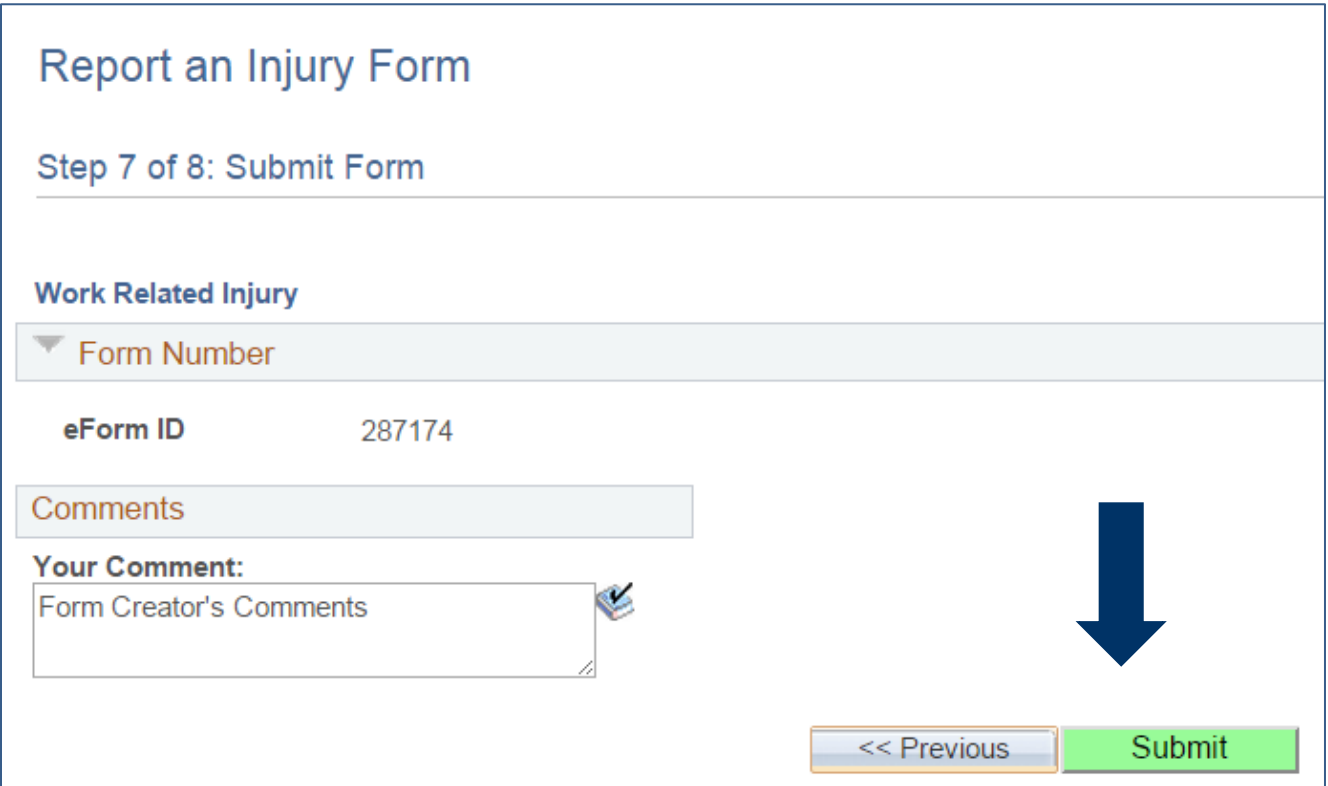

### *Click 'YES' below if you are ready to submit the form to the Benefits Approver.*

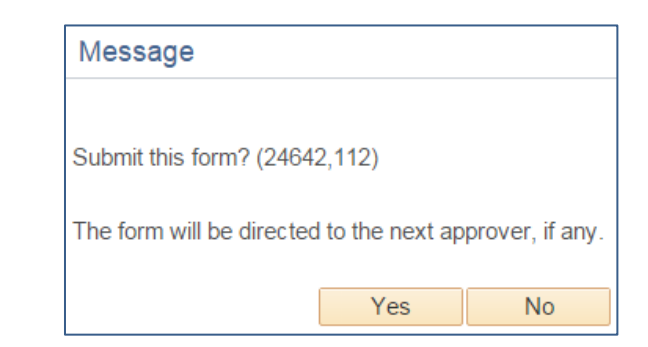

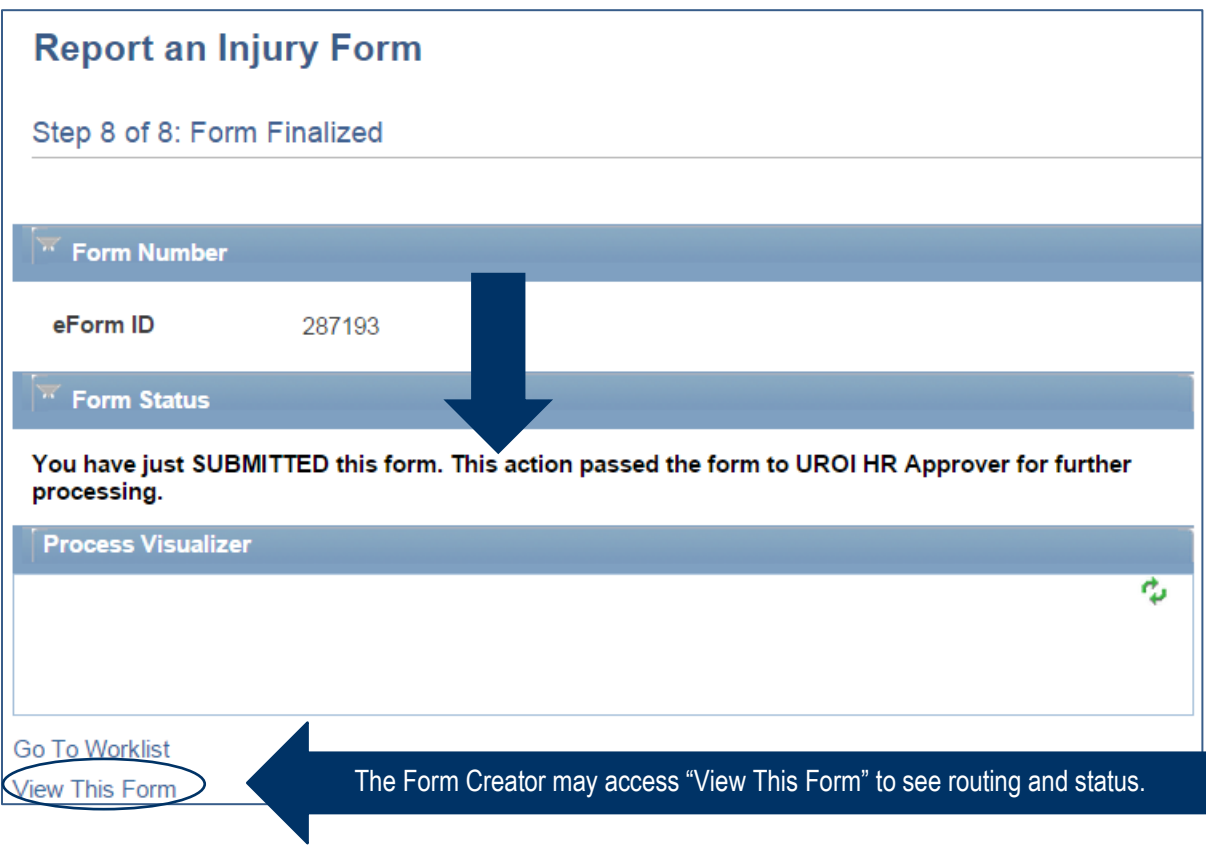

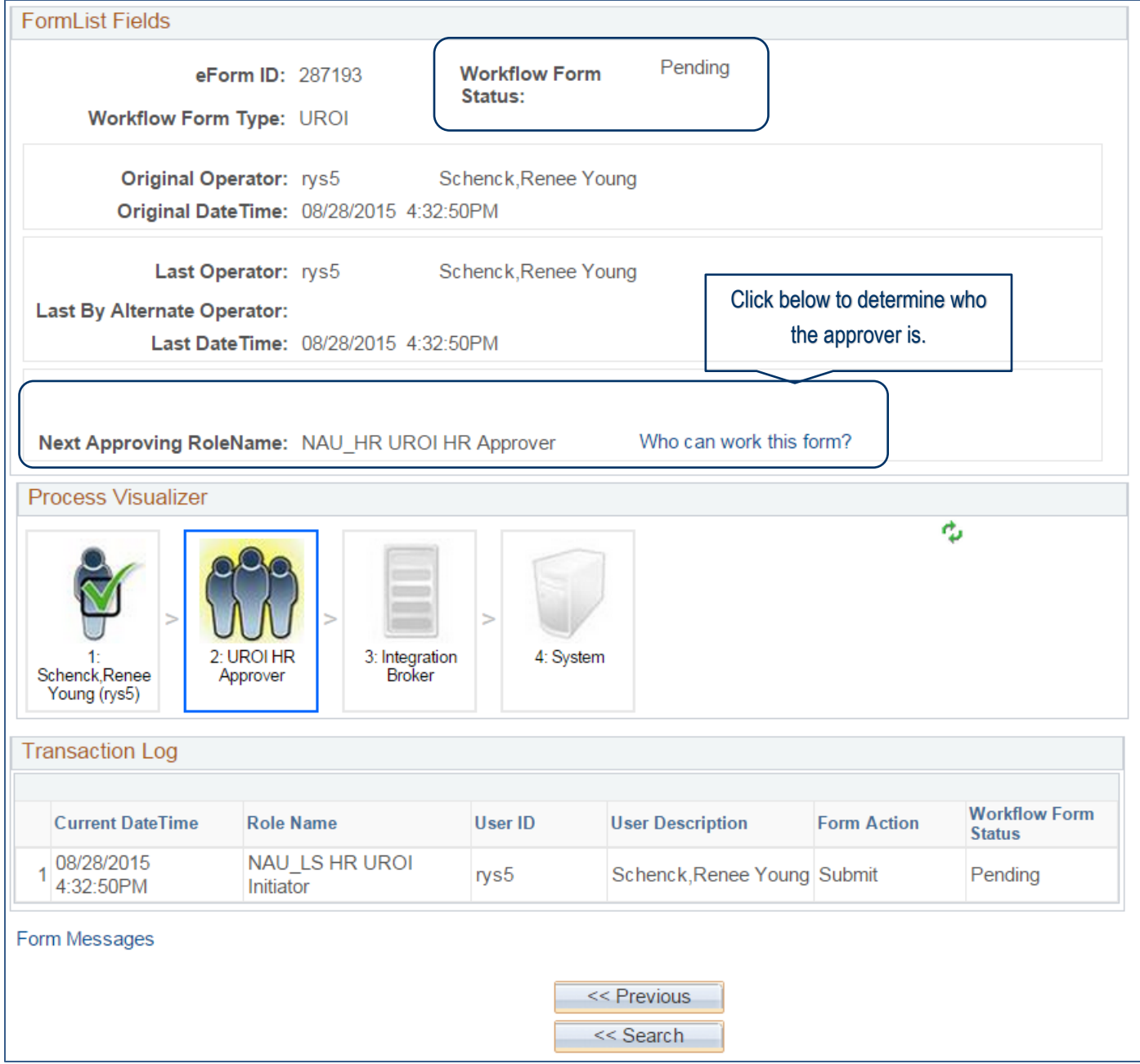

### **When the submitted form information is incomplete……….**

If this form was initiated and submitted right after an injury/illness occurred for an employee, it is understandable that not all data could be fully collected. For example, if it was known when the form was created that someone went to the hospital, but we don't yet know the full treatment description or treating doctor, it is important for the initiator to know that the Benefits Approver will be able to add this information when it is known.

#### **What happens after the form is submitted?**

Notification emails are sent to the Injured Employee and Regulatory Compliance to view and to the Benefit Department Approver to approve the form. Please find below a sample of the letter sent to the injured employee.

### **SAMPLE LETTER SENT to INJURED EMPLOYEE**

Dear Injured Employee,

On 08/28/2015, a report of injury was filed that you were injured or became ill while working at NAU. Thank you for reporting this incident. If you have not called the Employee Injury Call Center at 800-685- 2877 to speak with a nurse about your care, please do so now.

Please click on the link below which will take you to the form. Please review the report and if you wish to provide your own statement of the occurrence please email [hr.workerscomp@nau.edu](mailto:hr.workerscomp@nau.edu) with your statement and it will be added to your file.

https://phdv2.ucc.nau.edu:8443/psp/ph92dvnc/EMPLOYEE/HRMS/c/G\_FORM\_UROI.G\_FORM\_UROI [V.GBL?Page=G\\_FORM\\_UROI\\_A\\_BIO&Action=U&&G\\_FORM\\_ID=287193&G\\_FORM\\_TASK=VWS](https://phdv2.ucc.nau.edu:8443/psp/ph92dvnc/EMPLOYEE/HRMS/c/G_FORM_UROI.G_FORM_UROI_V.GBL?Page=G_FORM_UROI_A_BIO&Action=U&&G_FORM_ID=287193&G_FORM_TASK=VWS)

If you have any questions about this report please contact Human Resources at 928-523-2223 or [hr.workerscomp@nau.edu](mailto:hr.workerscomp@nau.edu)

Important Information:

A Physician's Report of Injury (pink 102 form) should be completed and signed at the health provider's office. If this form is not filled out, the Industrial Commission and insurance carrier will not be officially notified and claim activity can be delayed.

Any doctors notes you have related to your injury/illness and work status should be remitted to Human Resources.

Provide the billing information below to any medical provider or pharmacy:

CorVel Corporation PO Box 6966 Portland, OR 97228

Billing Phone: 602-288-2020

#### **Who sees the form after it is submitted and approved?**

- The Report of Injury **Initiator/Creator** will be able to VIEW any forms they create along with the status, who has approved the form, edits made by the approver, and any comments made by the approver.
- The **Injured Employee** will be able to VIEW forms reporting their injury/illness with the form status, who has approved the form, edits made by the approver, and any comments made by the approver.
- Assigned **Regulatory Compliance** employees will be able to VIEW any forms they create along with the status, who has approved the form, edits made by the approver, and any comments made by the approver.
- The **Benefits Approver** is able to Evaluate/Approve the Report of Injury and update fields if necessary prior to finalizing. Once this is done the data is stored in PeopleSoft/Louie. After the form is approved the Benefits Approver will always have access to VIEW for the form.

### **Where is the form VIEWED?**

#### *In Self Service > Report of Injury SS Home Page*

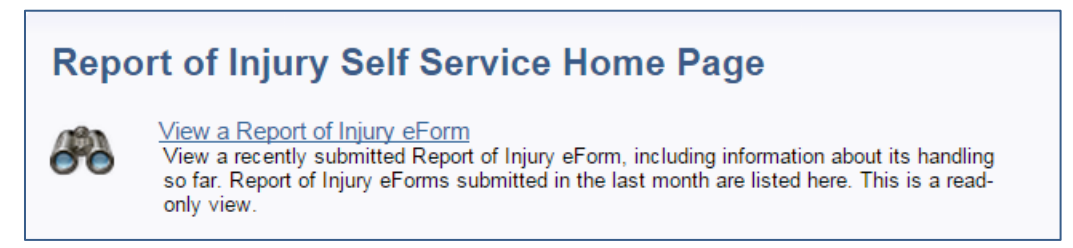

### *OR Department Self Service > Report of Injury Home Page*

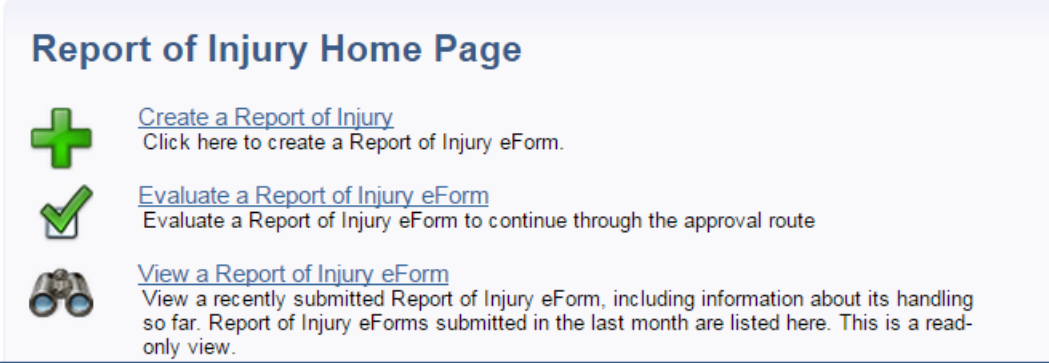

#### *Search for the eform using these combinations:*

- first/last name,
- emplid,
- user id,
- eform ID,
- filter by form statuses of Pending, Authorized, Executed

**NOTE: Users will only be able to view forms they have created or forms that have been created for them via Self Service and Department Self Service.**

*Searching for forms 'I' have created that have been Executed or approved by the Benefits Approver.*

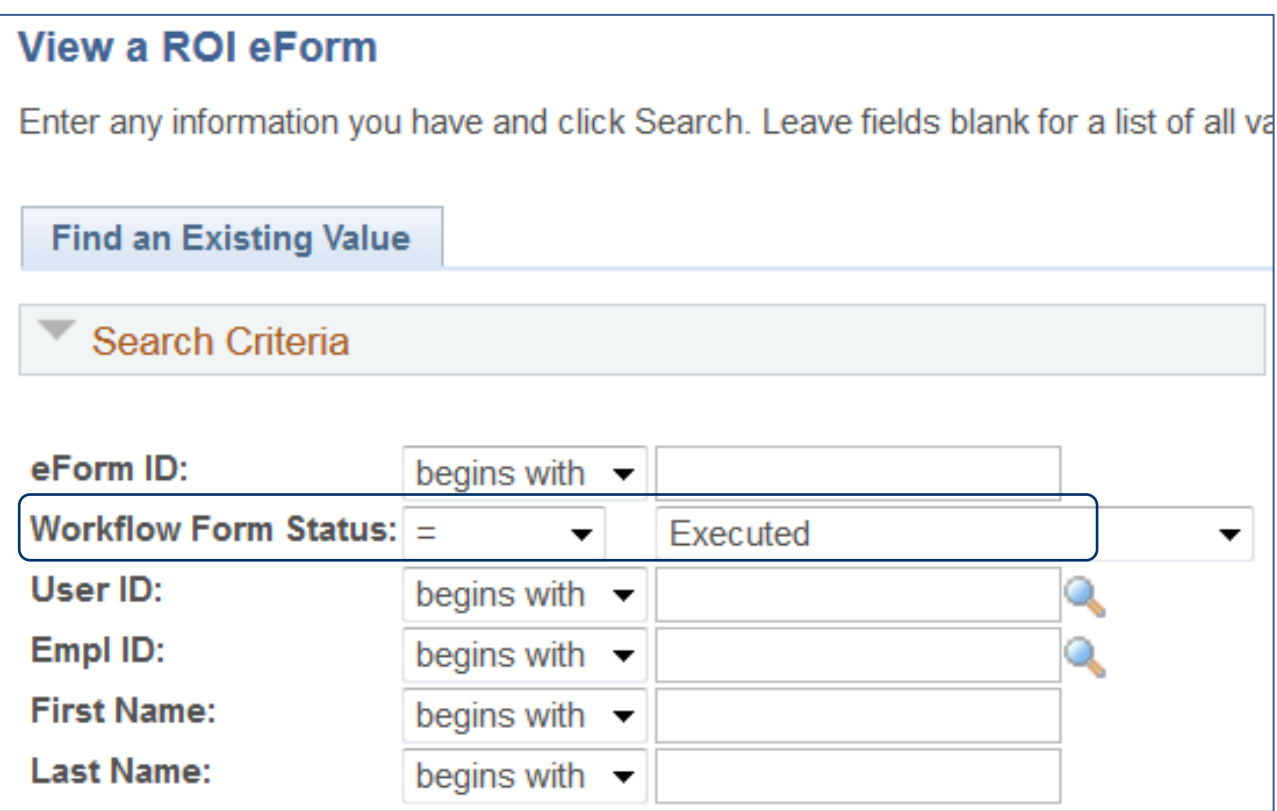

### *See the Process Visualizer and Transaction Log below*

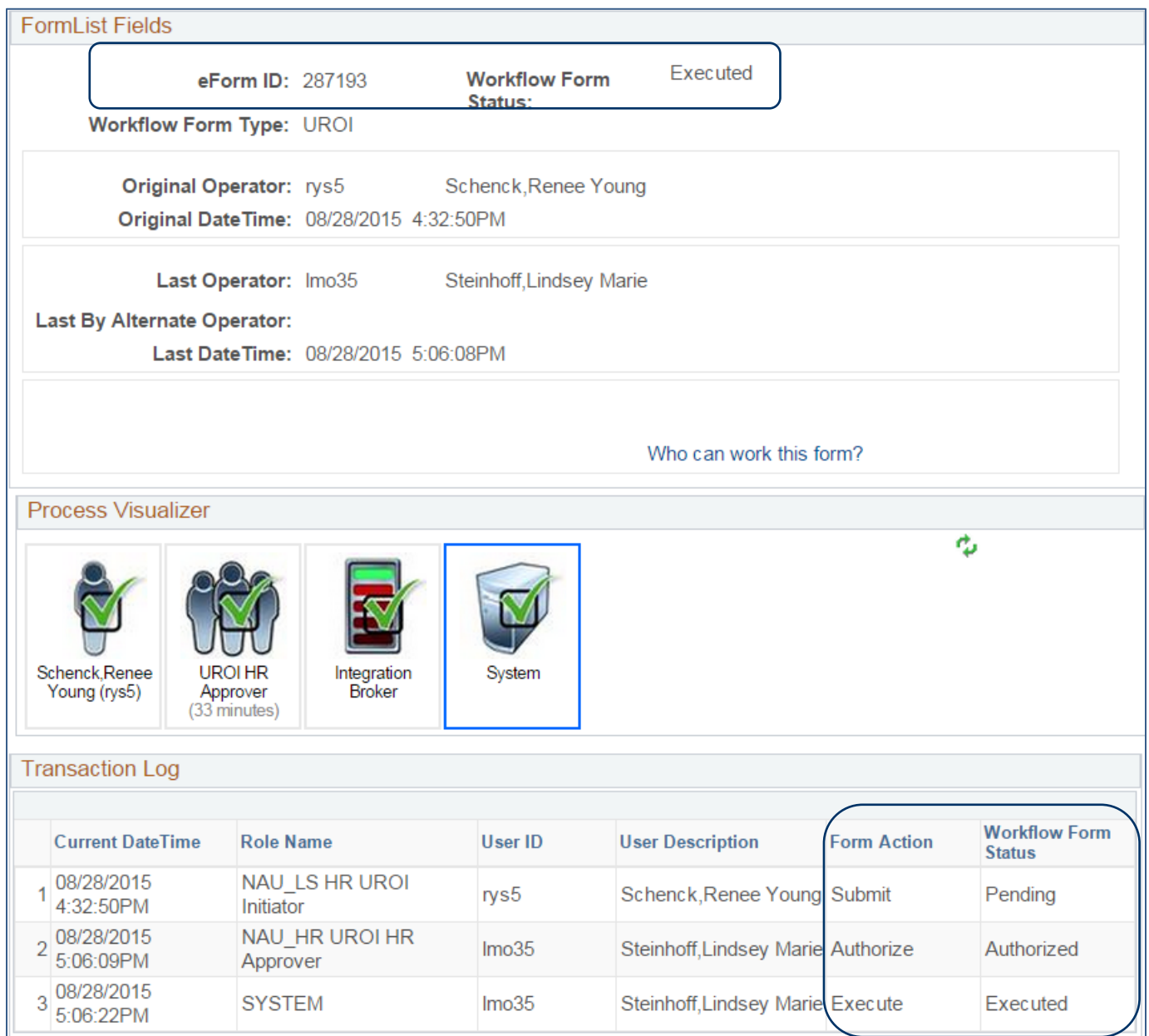